# AquaCal® APPLICATION BULLETIN #0004

*CONNECTING AND USING A HAYWARD VARIABLE SPEED CIRCULATION PUMP*

#### *REQUIRED FIRMWARE - EQUIPMENT*

Heat Pump with an HP9 Control Board

Firmware Version 2.000 or higher

AB0004 REL 1- (project rel 8.00)

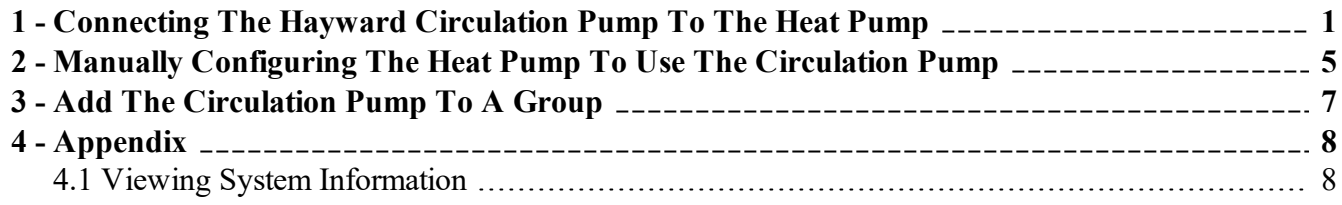

# <span id="page-2-0"></span>**1 - Connecting the Hayward Circulation Pump to the Heat Pump**

#### **What is Required**

- 1. Heat Pump with an HP9 Control Board. See [Figure](#page-2-1) 1.
- 2. Heat Pump firmware with a revision number of 2.000 or higher. See [Figure](#page-2-2) 2.
	- If unsure about firmware version, see "*Viewing System [Information](#page-9-1)*" on page 8.
	- The firmware can be upgraded if necessary. Check with an AquaCal Customer Support representative for a USB firmware upgrade drive if needed.
- 3. At least one equipment group needs to exist in order to use a circulation pump. If an equipment group does not exist, see document #LTP0167 (Expansion Board Upgrade Manual) for information on creating groups.
- 4. A two-conductor wire (shielded 300V, twisted pair) of sufficient length to run from the circulation pump to the heat pump. Confirm with circulation pump manufacturer manual for size and type of wires.

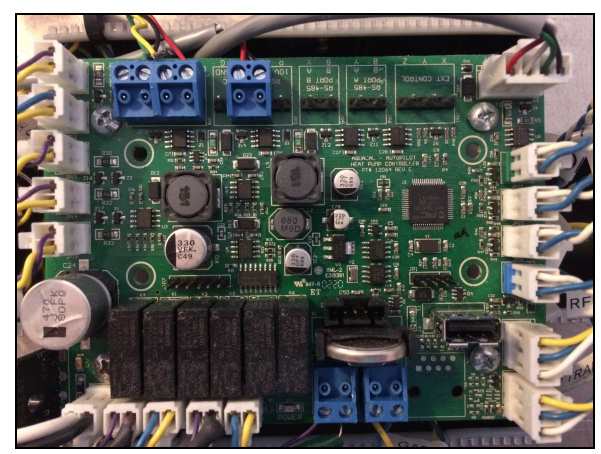

<span id="page-2-2"></span>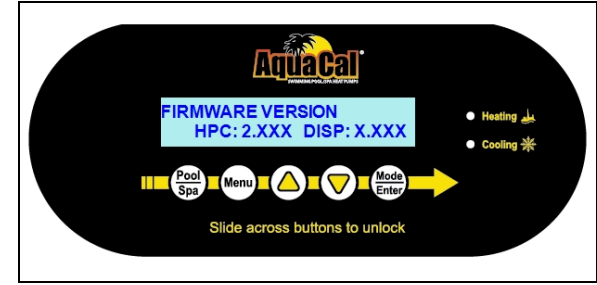

Figure 2 - Firmware Version

<span id="page-2-1"></span>Figure 1 - HP9 Control Board

#### **Wiring**

**DANGER** Failure to heed the following will result in injury or death.

- Deactivate power while routing wiring to control board.
- RISK OF ELECTRICAL SHOCK FROM ENERGY STORED IN CAPACITORS MODELS EQUIPPED WITH VARIABLE FREQUENCY COMPRESSOR DRIVES STORE ELECTRICITY EVEN AFTER THE POWER HAS BEEN DEACTIVATED AT THE POWER BREAKER. *Wait for 2 minutes after the shut down of equipment before servicing.*
- Follow all National Electric Codes (NEC) and/or State and Local guidelines.

**WARNING** Failure to heed the following may result in injury or death.

- Installation of this equipment by anyone other than a qualified installer can result in a safety hazard.
- The information contained throughout the "Installation" section is intended for use by qualified installation technicians familiar with the swimming Pool/Spa safety standards.
- 1. Turn off power to heat pump and circulation pump at breaker panel.
- 2. Verify power is off.
- 3. Wait two (2) minutes for power to discharge from heat pump's capacitors.
- 4. Open display door on circulation pump. Remove top cover. See [Figure](#page-3-0) 4, [Figure](#page-3-1) 5, and [Figure](#page-3-2) 6.

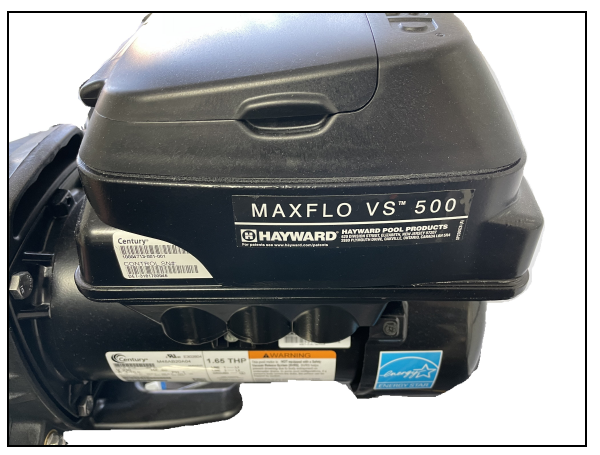

Figure 3 - Circulation Pump

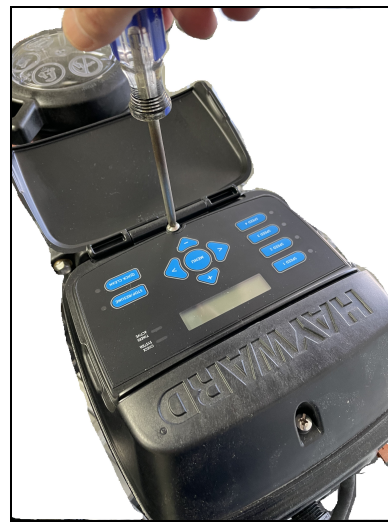

Figure 4 - First Display Screw Figure 5 - Second Display

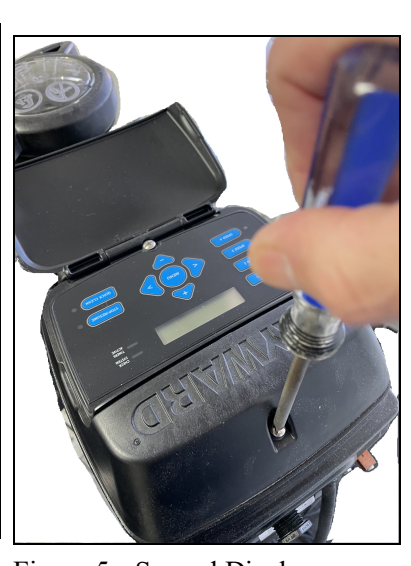

<span id="page-3-2"></span>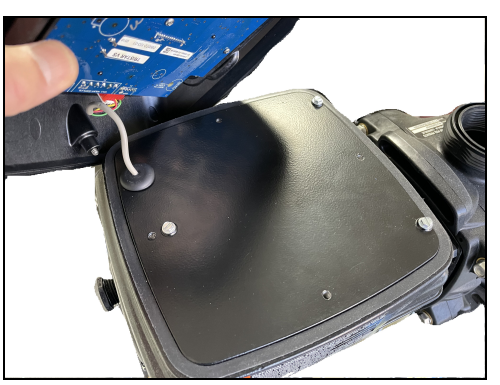

Figure 6 - Display Removed

<span id="page-3-0"></span>5. Remove inner cover plate and wire cover. See [Figure](#page-3-3) 7 and [Figure](#page-3-4) 8.

<span id="page-3-1"></span>Screw

<span id="page-3-3"></span>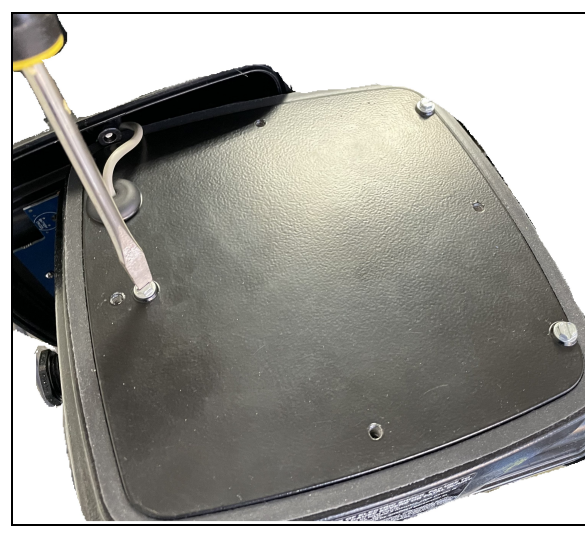

Figure 7 - Inner Cover

<span id="page-3-4"></span>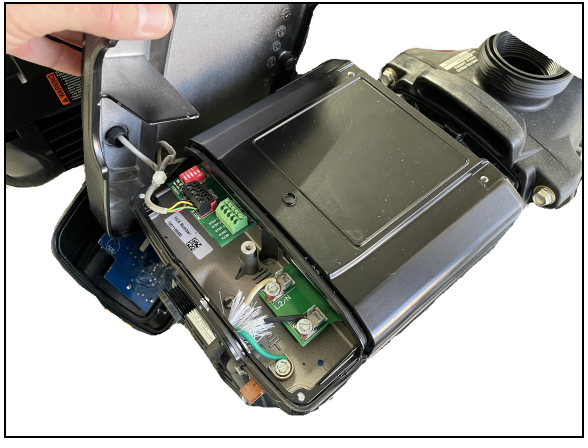

Figure 8 - Inner Cover Removed

6. Remove display wires from RS485 port. The circulation pump's display will no longer be connected to the circulation pump. This circulation pump will be controlled remotely by the heat pump. See [Figure](#page-4-0) 9.

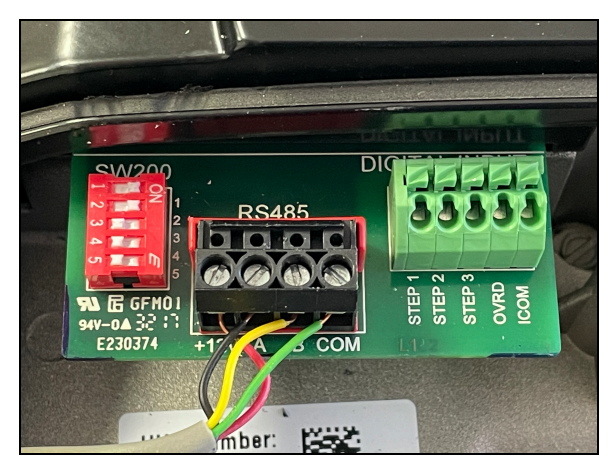

Figure 9 - Remove Existing Display Wires from Connector

- 7. Connect wire to run to the heat pump from connection points "A" and "B". See [Figure](#page-4-1) [10](#page-4-1).
	- Run wire to the heat pump through the circulation pump chassis per circulation pump manufacturer recommendations.
	- Be sure to secure the wires running to the heat pump so they aren't a tripping hazard.
- 8. Set DIP switches on circulation pump to allow for external control. Check circulation pump manual for specifics. As of this writing, the settings were as follows on the unit described here:
	- DIP switch 1 ON
	- $\bullet$  DIP switch 2 ON
	- DIP switch 3 OFF
	- DIP switch 4 OFF
	- DIP switch 5 OFF
- 9. The address for the circulation pump will be set to "**1**".

<span id="page-4-1"></span><span id="page-4-0"></span>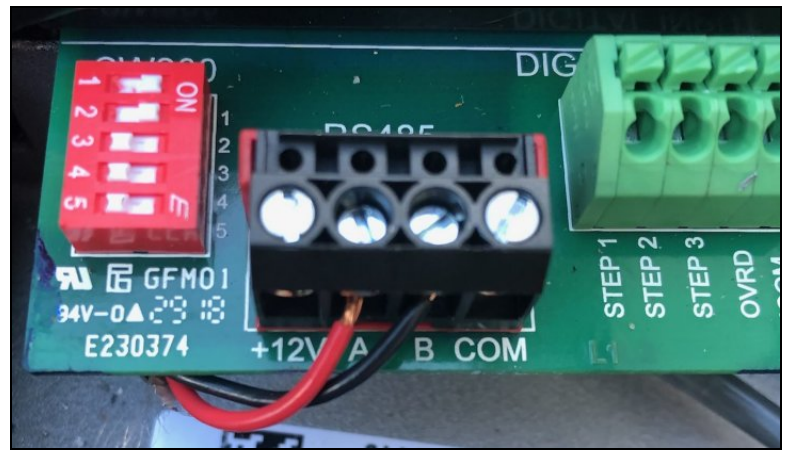

Figure 10 - New Wires from Circulation Pump to Heat Pump and DIP switches

- 10. Remove the heat pump's access panels.
- 11. Route the wires from the circulation pump to the heat pump's electrical enclosure.

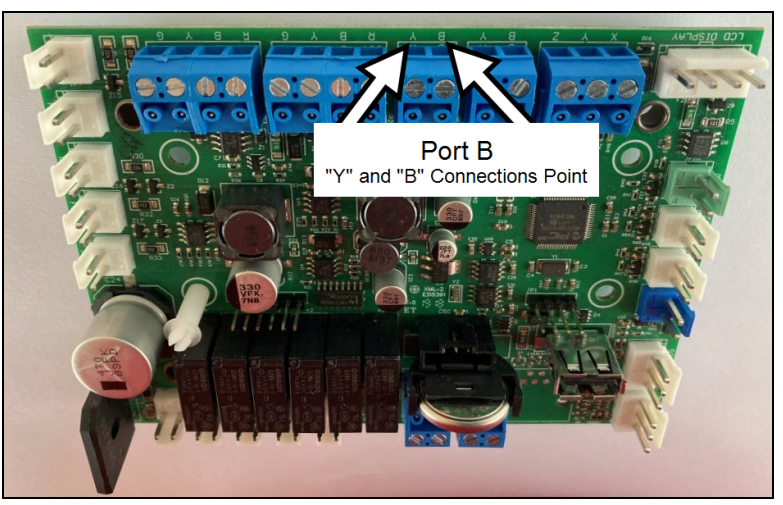

Figure 11 - Wires to Port "B" on HP9

- 12. Connect the wire to the heat pump's control board (RS-485 Port "B") as specified below. See [Figure](#page-5-0) 11.
	- The blue connectors can be removed for ease in wiring and to properly identify the correct port. See [Figure](#page-5-1) 12.
	- Connect the circulation pump wire "A" to the heat pump's "B" connection point (Port "B").
	- Connect the circulation pump wire "B" to the heat pump's "Y" connection point (Port "B").
- 13. Turn on power to heat pump and circulation pump.
- 14. Configure heat pump to use circulation pump. See "*Manually [Configuring](#page-6-0) the Heat Pump to use the [Circulation](#page-6-0) Pump*" on the facing page.

<span id="page-5-1"></span><span id="page-5-0"></span>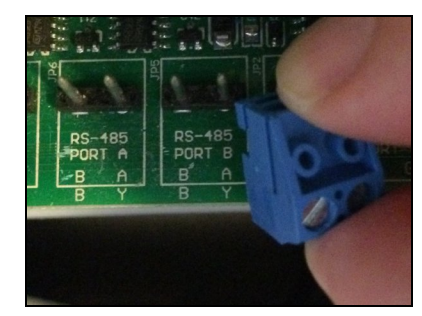

Figure 12 - Removing Blue Connector From Port "B"

- 15. Confirm the heat pump is communicating with the circulation pump. *No faults should display on the heat pump.* If the heat pump displays "**CIRCULATION PUMP FAULT**", then communication to the circulation pump failed.
	- i. Confirm both devices are receiving power.
	- ii. Confirm circulation pump address is correctly entered in the heat pump's configuration.
	- iii. If fault continues to occur, turn off power to heat pump and circulation pump at breaker panel.
	- iv. Wait two (2) minutes for power to discharge from heat pump's capacitors.
	- v. Reverse the wires connected to the "B" and "Y" leads on the heat pump.
	- vi. Turn on power to both devices and confirm no faults occur.
	- vii. If a fault continues to occur, power off equipment and wait two (2) minutes. Then use a ground wire with a 100 ohm resistor at both ends of the wire. Run the wire from the heat pump's port C ("G") connection to the circulation pump's ("COM") connection. Follow recommended RS-485 communication standards regarding ground insertion resistors.
	- viii. Turn on power to both devices and confirm no faults occur. If a fault continues to occur, contact AquaCal<sup>®</sup> technical support.
- 16. Turn off power to heat pump and circulation pump at breaker panel.
- 17. Wait two (2) minutes for power to discharge from heat pump's capacitors.
- 18. Replace access panels on heat pump and circulation pump.

## <span id="page-6-0"></span>**2 - Manually Configuring the Heat Pump to use the Circulation Pump**

#### **Circulation Pump Settings Chart**

Use this chart when entering parameters in the configuration.

#### *PLEASE NOTE*

*Some circulation pumps will not allow for an address other than address "1". Review circulation pump documentation for capabilities of changing circulation pump addresses (and dip switches) if needed.*

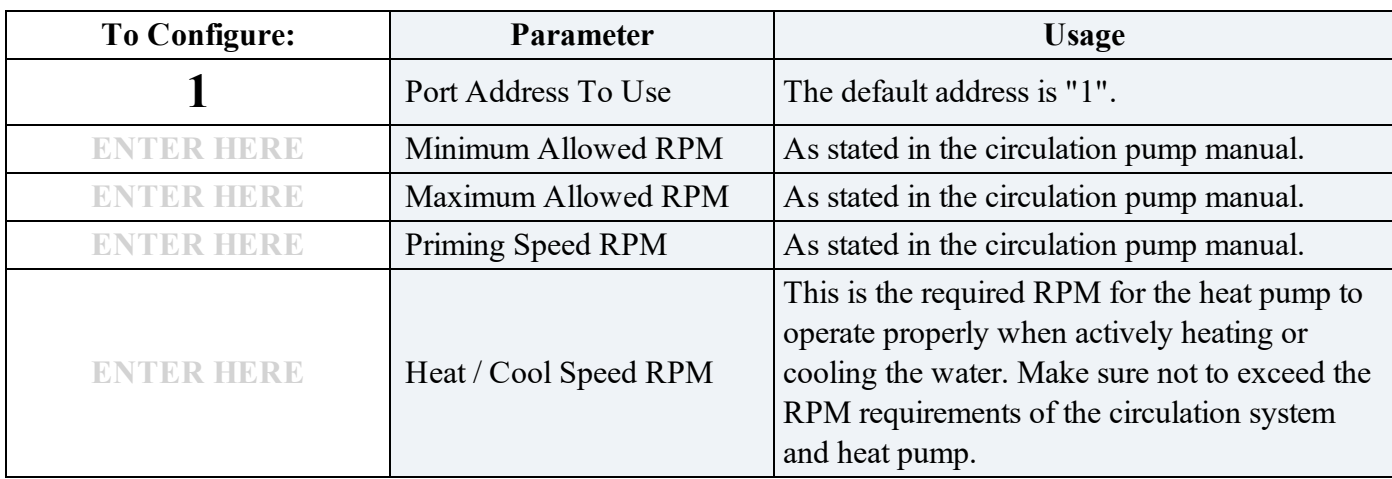

#### **Configuration at the Heat Pump**

At this point, the only things being entered are the capabilities of the circulation pump and heat pump. The user will be given a chance to set preferred RPMs (Revolutions per minute) in group settings.

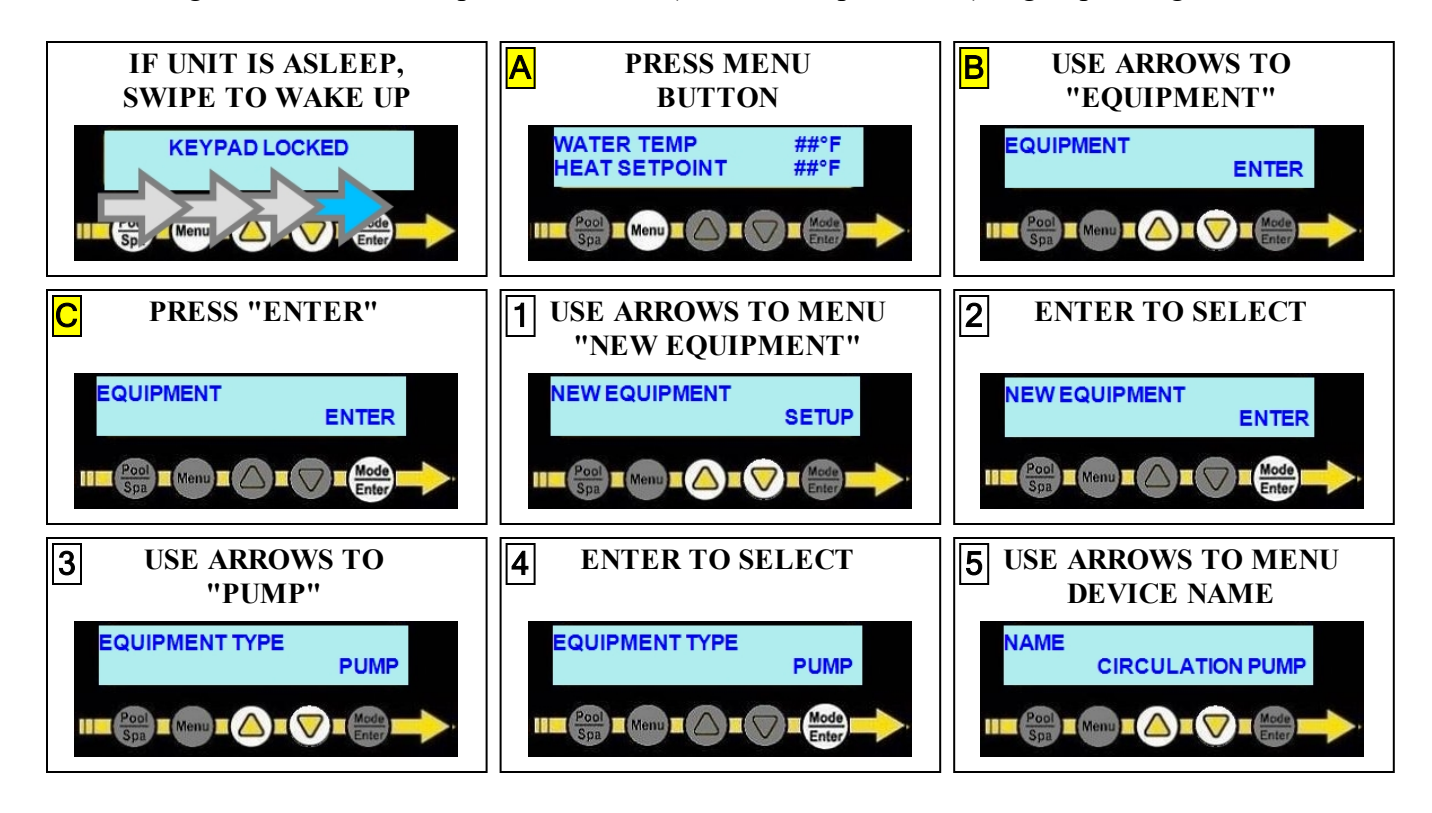

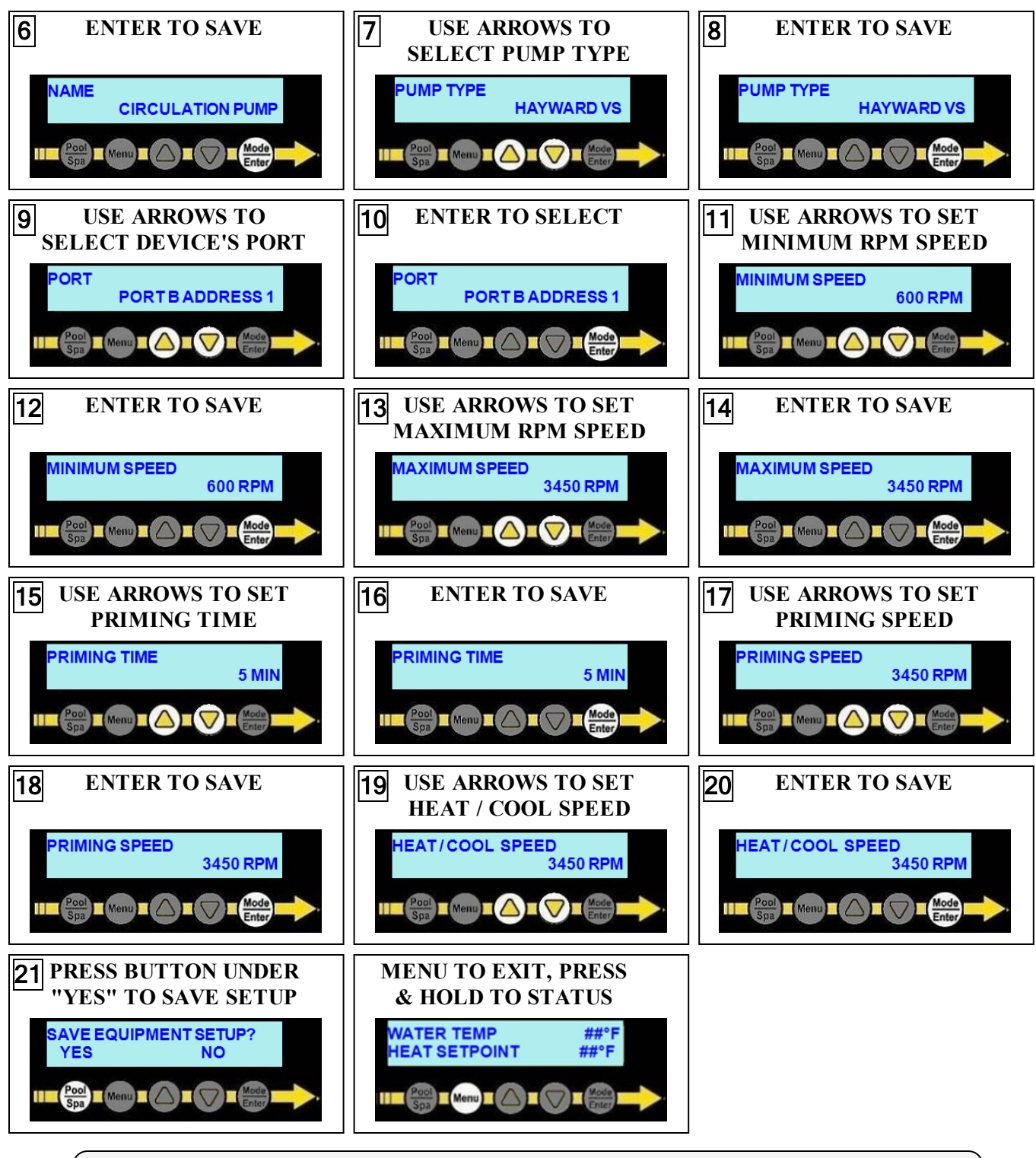

The configured device will now be available for insertion into a group.

# <span id="page-8-0"></span>**3 - Add the Circulation Pump to a Group**

The example below shows the "POOL" group being edited to add a variable speed circulation pump.

If a group does not exist, see document # LTP0167 (Expansion Board Upgrade Manual) for information on creating groups.

## *PLEASE NOTE*

*The user will be prompted for the variable speed circulation pump's operating RPMs (Revolutions per minute) within the group.*

- The RPM speed is set after the circulation pump has finished it's priming operation (configured in the equipment setup).
- <sup>l</sup> This will be the regular operating speed of the circulation pump when the heat pump's compressor is off and not actively heating or cooling the water. Code-specified whole system turnover rates must be satisfied.

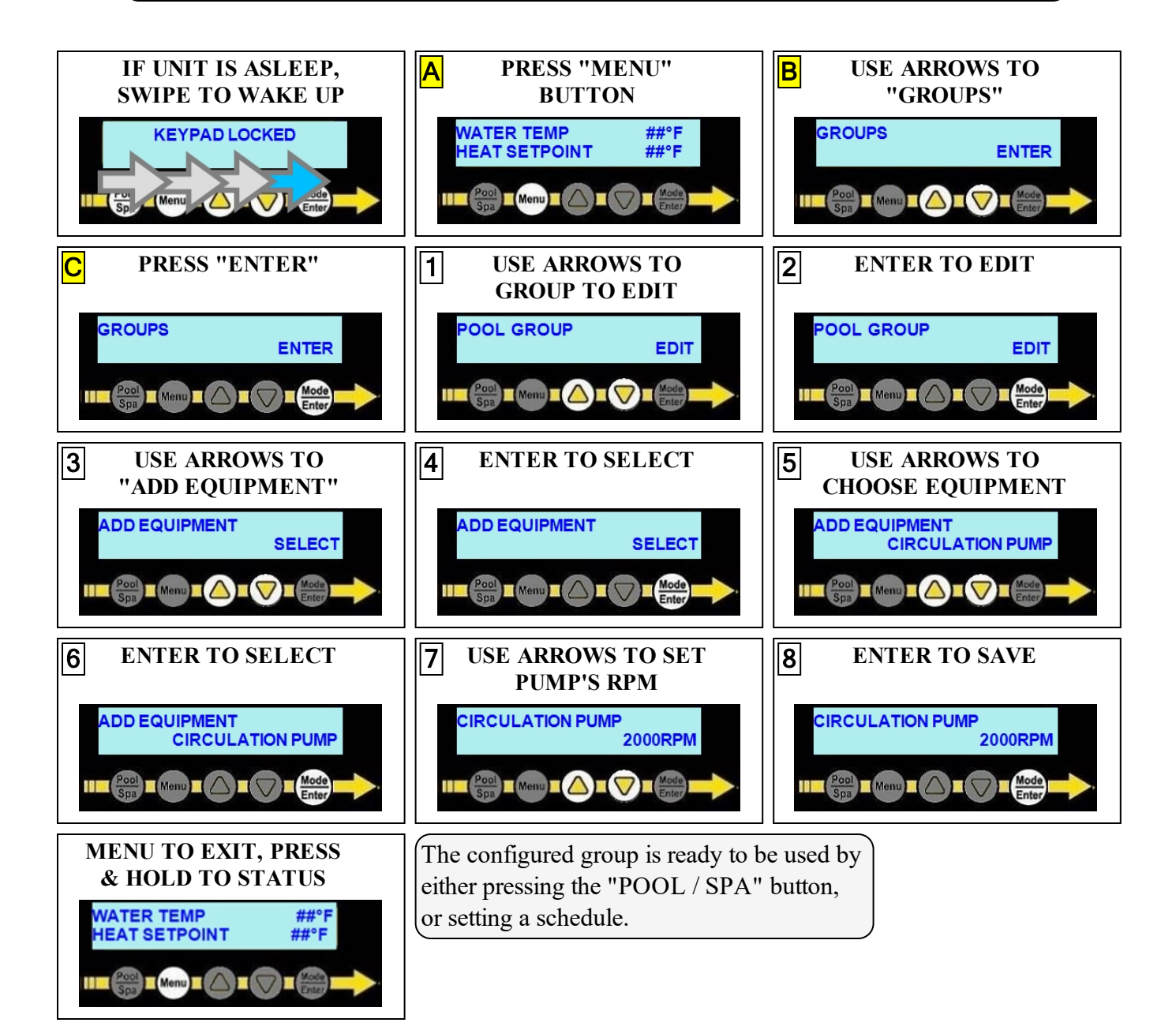

#### <span id="page-9-1"></span><span id="page-9-0"></span>**4 - Appendix**

#### **4.1 Viewing System Information**

The heat pump model, serial number, and firmware version can be viewed in the information menus.

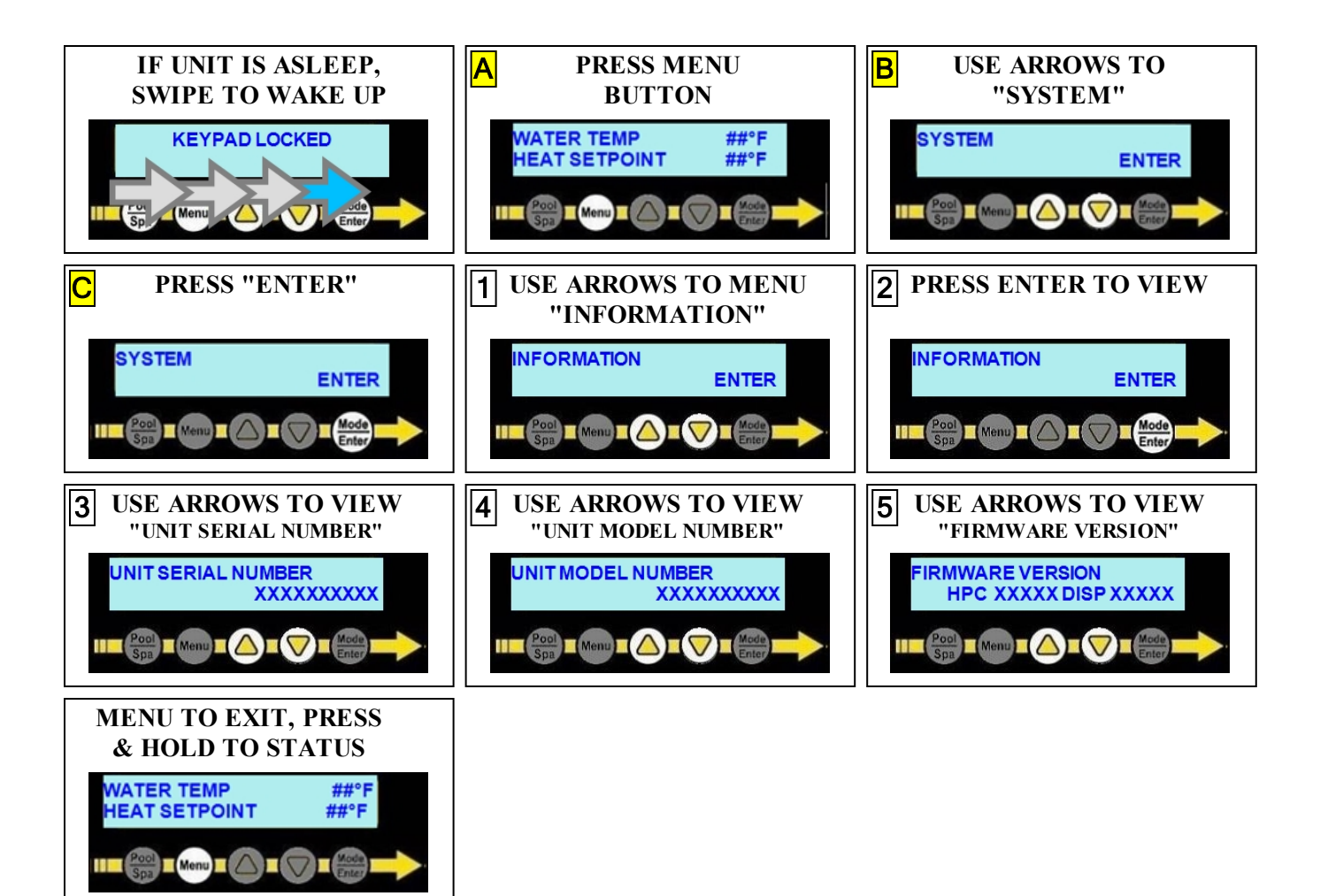